**bid72** what is it, how does it work?

## November 30, 2020

### **Contents**

- 1. General
- 2. bid72 Functionality
- 3. No partner? No problem!
- 4. Language
- 5. bid72 Subscriptions
- 6. Getting Started with bid72
- 7. Navigation
- 8. Contact/Info

## **1. General**

bid72 is an app for bidding hands as part of the game of bridge. Using the app will playfully improve the quality of bidding within a partnership. Each contract reached is rated on a scale from 0 to 10. The app is suitable for any bidding system and is independent of skill level. From starter to expert, any user will benefit from bid72.

bid72 is a partnership app: you need a partner to use the app. After a user has placed a call, it is the partner's turn to bid. For this the partner has up to 72 hours, but may do it immediately.

The app runs on Android (Google Play Store) and iOS (Apple App Store) and is suitable for smartphones and tablets. Although the app is primarily designed for mobile technology, bid72 can also be used via Windows (PC and laptop) or the Apple iMac by means of the Android emulation program, BlueStacks.

# **2. bid72 Functionality**

Random

- > unlimited number of interesting hands to bid
- > unlimited number of partners, system independent
- > general ranking

### Topic

- > set of about 100 hands aimed at one specific bidding agreement or convention
- > at three levels: starter / intermediate / expert
- > unlimited number of partners, system independent
- > explanations of recommended [bidding methods](https://bid72.com/topics/)

### Teachers/Coaches

- > practice sets geared to popular teaching methods
- > upload your own boards
- Reporting
	- > weekly e-mail with overview of hands bid

# **3. No partner? No problem!**

In bid72 you bid with a partner. However, not every user has a partner available. For partnerless users bid72 provides gurus. A guru is a flesh and blood partner who bids hands with the user. The user can choose a guru at three different levels: starter / intermediate / expert.

# **4. Language**

The app runs in English. With its intuitive menu structure and suit symbols the app is easy to understand for everyone. bid72 is currently developing a multi-language version; the first alternative language will be Dutch. The [Topic](https://bid72.com/topics/) collection is already in English and Dutch.

## **5. bid72 Subscriptions**

After the trial period there is the option to take a subscription to the Random boards:

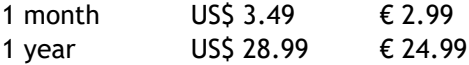

Subscriptions renew automatically, but can be canceled up to 24 hours before the expiration date; the user must do this himself in the Google Play Store or the Apple App Store.

During the trial or subscription period, the user can purchase one or more Topics in-app.

- **6. Getting Started with bid72**
- 1. Download the bid72 app from the Store
- 2. Register (e-mail, username, password)
- 3. Try the app
- > a. one week, or
- > b. three weeks plus receipt of the newsletter

Both a. and b. are free. At the end of the trial period you will receive an e-mail invitation to subscribe to bid72. If the user does not respond to this, the app will stop without any obligation on the part of the user.

## **7. Navigation**

The in-app main menu is called 'boards'. It consists of three columns and a menu at the bottom: left column > my turn

center column > partner's turn right column > finished boards (list of hands bid) bottom > boards, new board, settings

> my turn

*it is the user's turn*

Here the user sees a list of open hands to bid. By typing in a line diagram, either a West or an East hand unfolds, ready to bid. The user selects a call on the keyboard and presses the green arrow at the bottom of the screen. The hand moves to the partner's turn column. Partner gets a notification on his device. The user can place multiple calls at the same time. Navigation between the different hands is done by swiping left or right via the bidding diagram or with the arrows < > at the bottom of the screen. The bidding stops when the deal is passed out. The board then moves to the finished boards menu.

### > partner's turn

*it is the user's partner's turn*

This shows deals where it is partner's turn. As soon as partner has made a call, the hand moves to the my turn column; the user receives a notification on his device. Navigation within this menu is the same as for my turn.

### > finished boards

*list of deals bid*

This presents a list of recently bid deals. View the opposite hand and [rating](https://bid72.com/rating/) on a deal by typing on the appropriate rule diagram. Finished boards can be searched based on various criteria through the filter function.

### > boards

This causes moving to the main menu 'boards' described above and can be found at the bottom left of the screen.

### > new board

This causes moving to the new board menu and can be found at the bottom center of the screen. Choose between:

# > Random boards

bid thousands of interesting hands with as many partners as you want; here the user can also choose a guru.

# > Topic boards

select one or more sets of boards ('Topics') and practice specific conventions or bidding agreements. New Topics can also be purchased here at the expense of the bid point balance.

> settings

Here the user manages his profile, his subscription and his bid point balance.

**8. Contact/Info**

[www.bid72.com](http://www.bid72.com/) support@bid72.com [info@bid72.com](mailto:info@bid72.com) phone +31 6 55834036